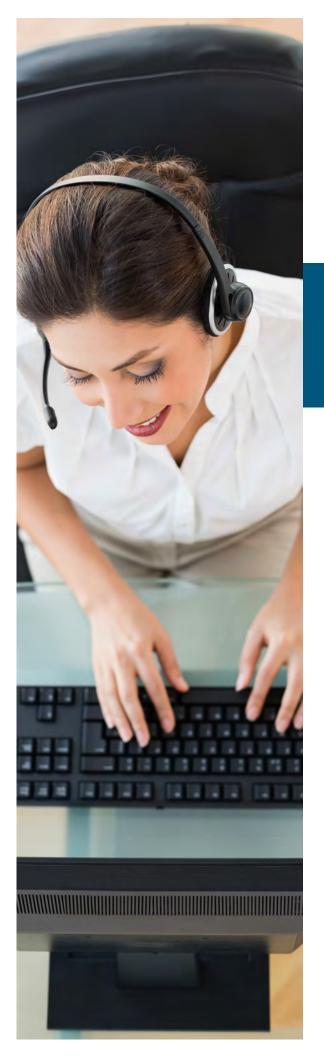

# UC Portal Voicemail

## User Guide

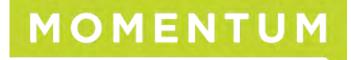

## Welcome to your voicemail services.

## FIRST TIME VOICE PORTAL LOG IN

There are multiple ways to access your voicemail account:

## Via System Phone

- 1. Press the "Messages" button or "Voicemail" soft key on the physical phone.
- 2. Enter the password provided by your system administrator
- 3. Follow prompts to reset your voicemail password
- **4.** Once the voicemail password is reset, please follow the prompts to record your full name.

This recording will be used when callers intend to leave a voice message on your extension or during the dial by name option in the auto attendant.

## Via Colleague's System Phone

- 1. Press the "Messages" button or "Voicemail" soft key on the physical phone.
- 2. Press star key \* at the voice prompt
- 3. Enter your extension at the voice prompt
- 4. Enter the password provided by your system admin
- 5. Follow prompts to reset your voicemail password
- 6. Once the voicemail password is reset, please follow the prompts to record your full name.
- 7. This recording will be used when callers intend to leave a voice message on your extension or during the dial by name option in the auto attendant.

### Via Landline/Cell phone

- 1. Dial your ten-digit office number from your landline or cell phone
- 2. Let it ring till the call reaches to your voicemail box and the prompts start.
- 3. Press the star key \* at the voice prompt
- 4. Enter the password provided by your system admin
- 5. Follow prompts to reset your voicemail password
- 6. Once the voicemail password is reset, please follow the prompts to record your full name.
- **7.** This recording will be used when callers intend to leave a voice message on your extension or during the dial by name option in the auto attendant.

#### Via Auto Attendant

- 1. Dial the Auto Attendant number
- 2. Press star key \star at the voice prompt
- 3. Enter your extension at the voice prompt
- 4. Enter the password provided by your system admin
- 5. Follow prompts to reset your voicemail password
- 6. Once the voicemail password is reset, please follow the prompts to record your full name.
- 7. This recording will be used when callers intend to leave a voice message on your extension or during the dial by name option in the auto attendant.

## ACCESS VOICEMAIL

You can access voicemails left for your number in multiple ways:

#### Via System Phone

- 1. Press the "Messages" button or "Voicemail" soft key on the physical phone.
- 2. Enter the voicemail password
- 3. Press 1 to listen to your voice messages

#### Via Colleague's System Phone

- 1. Press the "Messages" button or "Voicemail" soft key on the physical phone.
- 2. Press star key \* at the voice prompt
- 3. Enter your extension at the voice prompt
- 4. Enter the voicemail password
- 5. Press 1 to listen to your voice messages

#### Via Landline/Cell phone

- 1. Dial your ten digit office number from your landline or cell phone
- 2. Let it ring till the call reaches to your voicemail box
- 3. Press star key \* at the voice prompt
- 4. Enter the voicemail password
- 5. Press 1 to listen to your voice messages

#### Via Auto Attendant

- 1. Dial the Auto Attendant number
- 2. Press star key \* at the voice prompt
- 3. Enter your extension at the voice prompt
- 4. Enter the voicemail password
- 5. Press 1 to listen to your voice messages

## Via Unified Messaging (Email Service)

- If you have enabled the option to send a carbon copy of the voice messages to your email, then you can hear all your voicemails from your PC/Laptop using any media player.
- 2. To listen, double click on the email attachment. It will open the voice message in a default media player. Adjust the volume in the media player until you get a clear sound.

#### Via Smart Phone

- If you have enabled the option to receive a copy of the voice messages via email, then you can hear all your voicemails from email on your smart device using the default media player when played from the email
- **2.** To listen, double click on the email attachment. It will open the voice message in a default media player on your smart device.

## **VOICEMAIL MENU OPTIONS**

#### Navigating your voice messages:

- » Press **1** to play voice messages
- » Press the pound key **#** to save message
- » Press 2 to play or repeat message
- » Press 4 to return to previous message
- » Press 5 to play message envelope
- » Press 6 to move to next message
- » Press 9 to hear additional options
- » Press \star to return to previous menu

Note: New messages flagged as urgent are played first.

#### While playing voice messages:

- » Press 1 to skip backward the message by 3 seconds
- » Press **2** to pause playback
- » Press 3 to skip forward the message by 3 seconds
- » Press 4 to skip to beginning of message
- » Press 6 to skip to end of message

#### **Reply to Messages:**

- » While playing the message, press **9** to enter into additional options
- » Press 1 to reply to message
- » Press 1 to change current reply
- » Press **2** to listen to current reply
- » Press 3 to send reply
- » Press 6 to set or clear urgent indicator
- » Press 7 to set or clear confidential indicator
- » Press \* to return to previous menu
- » Press # to repeat menu

#### **Forward Messages:**

- » While playing the message, press (9) to enter into additional options
- » Press **2** to forward the message
- » Press 1 to change current introduction
- » Press **2** to listen to current introduction
- $\sim$  Press 4 to send message to entire group
- Press 5 to send message to distribution list (option offered only if enabled)
- » Press 6 to set or clear urgent indicator
- » Press 7 to set or clear confidential indicator
- » Press \* to return to previous menu
- » Press **#** to repeat menu

## **Distribution List:**

- » If you selected option 5 while forwarding messages menu then follow the steps as mentioned below
- » Press the number between 0 and 15 to select the distribution list which was created for your account
- » Press 3 to send the message
- » Press 1 to select another distribution list
- » Press **2** to review the selected distribution list

#### **Delete Messages:**

- » When you are listening to a voice message, press 7 to delete the message
- » If you intend to delete all the voice messages, press 7 once in the play message menu, press 1 to confirm

## ADDITIONAL OPTIONS

#### **Change Personalized Name:**

- » Once in the voice message menu, Press 3 to change your personalized name
- » Press 1 to record new personalized name
- » Press **2** to listen to current personalized name
- » Press 3 to delete personalized name
- » Press \* to return to previous menu
- » Press **#** to repeat menu

#### Change Password:

- » Once in the voice message menu, Press **8** to change your voicemail password
- » Enter a random password (between 4-15 characters), confirm and then press the pound # key

#### Compose Message:

- » Once in the voice message menu, Press 5 to compose a message which can be sent to one or more members of your company
- » Press **1** to change current message
- » Press **2** to listen to current message
- » Press 4 to send message to entire group
- » Press 5 to send message to distribution list
- » Press **6** to set or clear urgent indicator
- » Press 7 to set or clear confidential indicator
- » Press \star to return to previous menu
- » Press # to repeat menu

#### **CommPilot Express:**

- » Once in the voice message menu, Press 2 to change the commpilot express profile for your availability.
- » Press 1 to activate "Available In Office" Profile
- » Press **2** to activate "Available Out of Office" Profile
- » Press 3 to activate "Busy" Profile
- » Press 4 to activate "Unavailable" Profile
- » Press \star to return to previous menu

#### **Busy Greeting Menu:**

- » Once in the play message menu, Press 2 to change the busy greeting
- » Press **2** to listen to current busy greeting
- » Press 3 to revert to system default busy greeting
- Press \* to return to previous menu
- Press # to repeat menu

#### No Answer Greeting Menu:

- » Once in the play message menu, Press 3 to change no answer greeting
- » Press 2 to listen to current no answer greeting
- » Press 3 to revert to system default no answer greeting
- » Press \* to return to previous menu
- » Press **#** to repeat menu

#### FREQUENTLY ASKED QUESTIONS

#### I am locked out of my voicemails, what do I do?

#### Answer:

If you have access to the user portal, then please log into the portal and follow these instructions to reset your password:

- 1. Click on "Profile" option on the user portal
- 2. Click on "Password" option under Profile menu
- 3. Select the radio button which reads "Set portal Password"
- 4. Enter random six digit numbers in the field.
- 5. Click on "OK" button
- 6. Try accessing your voicemail and see if the change did work
- » If you don't have access to the user portal, then please contact your system administrator and request assistance to reset your voicemail password
- » If your company doesn't have a system administrator and you cannot access the user portal, then please contact Customer Support at 888.538.3960 and they will assist in resetting the voicemail password.

#### How to record alternate greeting for a voicemail box?

#### Answer:

- Make sure unified messaging option is turned ON in your voicemail box. With Unified messaging service, a user can receive email with voicemail as an attachment (when someone leaves a voicemail).
- 2. Dial your own DID/extension and when it reaches the voicemail box, leave a brief message what you intend to put in the alternate greeting.
- **3.** Once you receive the voicemail as an attachment in your email, please save the .wav file attachment on your desktop.

- 4. Go to Start > All Programs > Accessories > Entertainment > Sound Recorder
- 5. Once the Sound Recorder application is open, click on File>Open and open the saved .wav file
- 6. Click on File>Save As option
- 7. Rename the file name
- Click on Format Change button and scroll up to select the format "CCITT U law" and then change the attributes to "8.000KHZ, 8 bit, mono"
- 9. Save the changes and save the file back on your desktop.
- **10.** Play the .wav file on your sound recorder application to make sure it plays correctly and there is no interference

#### How to upload an alternate greeting to my voicemail box?

#### Answer:

- 1. Open a web browser on your PC
- 2. Log into your user account in the UC Portal.
- **3.** Once you are logged into the user portal, click on the "Messaging" option which you will find under the menu on the left.
- 4. Under the basic menu of the Messaging, click on "Greetings" option
- 5. Under the Alternate Greeting option, select one of the available radio buttons and use the Browse button to locate and upload the configured alternate greeting .wav file.
- 6. If you are a UC Portal Administrator assisting a user, search for the desired user and then follow steps 3 through 5.